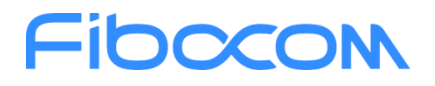

# SC171 串口通信教程

文档版本: V1.0.0 更新日期:2023.05.25

深圳市广和通无线股份有限公司

**总机**: +86 755-26733555<br>**邮箱**: market@fibocom.com

**传真**: +86 755-26520841<br>**官网**: www.fibocom.com.cn

#### 目录

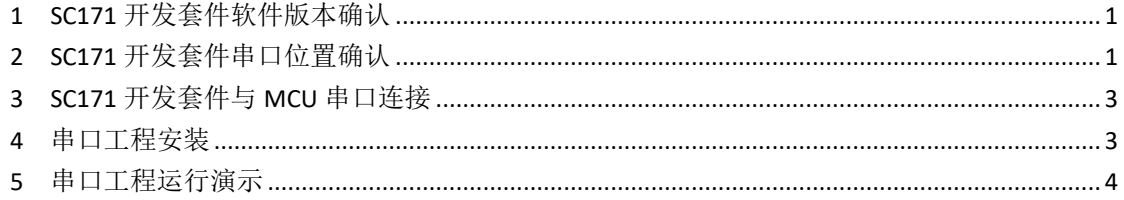

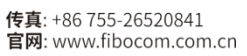

### <span id="page-2-0"></span>**1 SC171** 开发套件软件版本确认

使用 SC171 串口功能前,需要对软件版本进行确认。进入设置--关于手机--Android 版本 --内核版本,检查是否是#50 Tue May 23 10:55:50 UTC 2023 版本。若是其他版本,需进行版 本升级,升级方法请联系广和通技术人员。

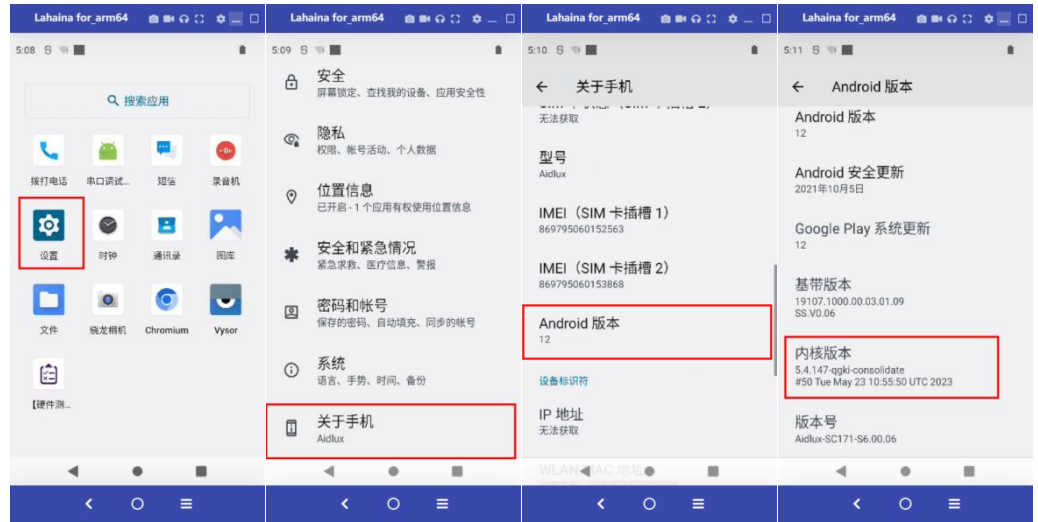

### <span id="page-2-1"></span>**2 SC171** 开发套件串口位置确认

1) SC171 开发套件是使用 UART1 与 MCU 进行通信,位置在 SC171 开发套件背面 UART\_SET 区域

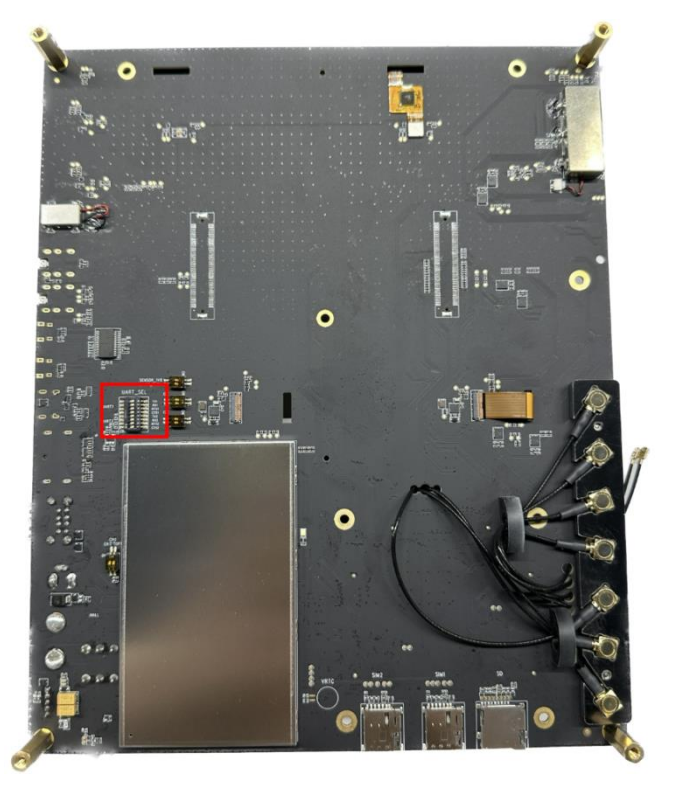

1

深圳市广和通无线股份有限公司

**总机**: +86 755-26733555<br>**邮箱**: market@fibocom.com

传真: +86 755-26520841 官网: www.fibocom.com.cn

 $2)$  打开 UART1 的 7 号和 8 号位置拨码, 拨向"ON"

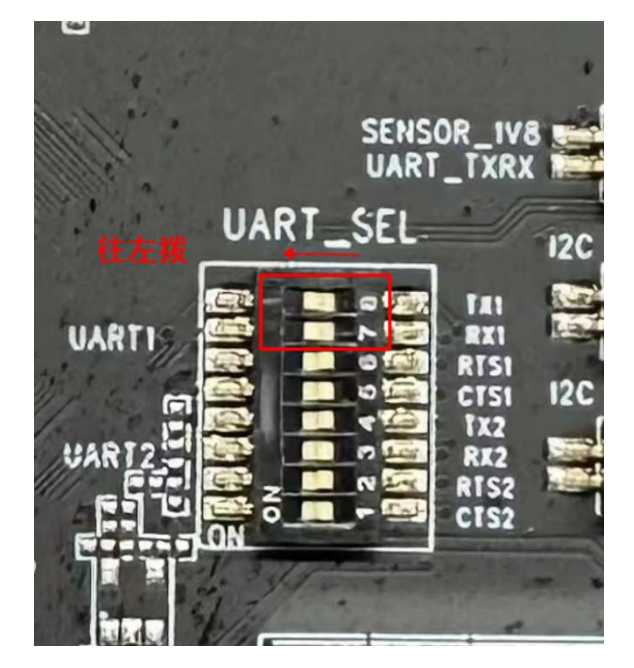

3) 在 TX1、RX1 的位置飞线, GND 在 SC171 开发套件的 UART 4\_LINE USB 接口的背面, 也需要飞线,效果如图

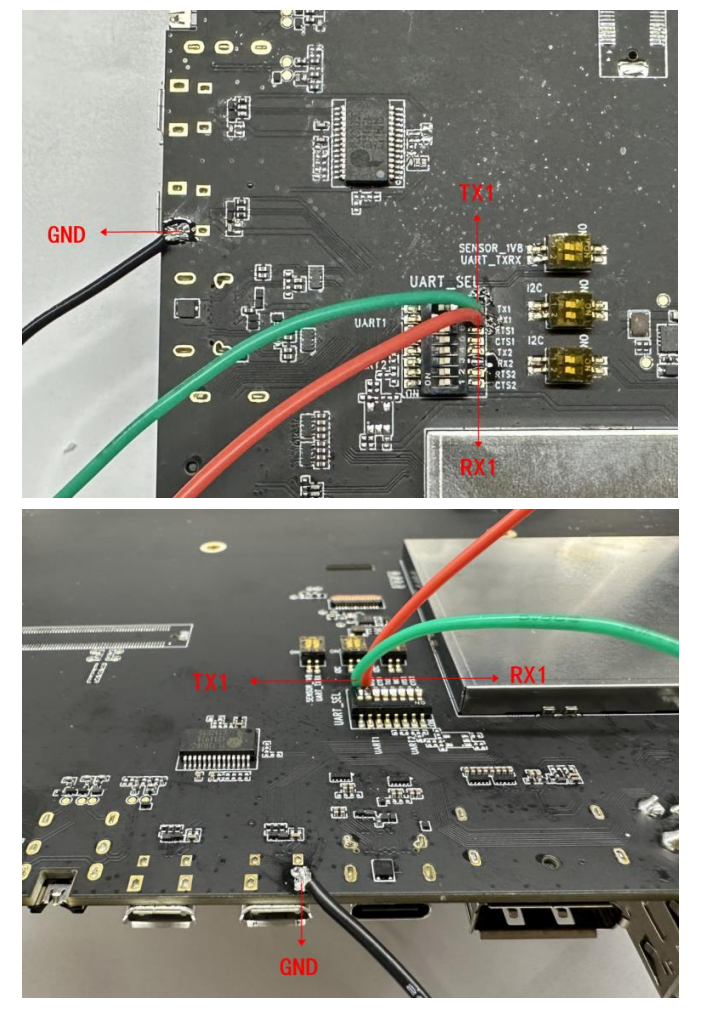

2

深圳市广和通无线股份有限公司

**总机**: +86 755-26733555<br>**邮箱**: market@fibocom.com

**传真**: +86 755-26520841<br>**官网**: www.fibocom.com.cn

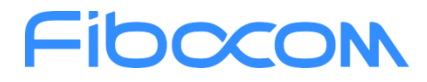

### <span id="page-4-0"></span>**3 SC171** 开发套件与 **MCU** 串口连接

1) SC171 开发套件的 UART1 串口电平为 1.8V, 若 MCU 的串口电平不是 1.8V, 则在连 接前需要增加电平转换器

2) SC171 开发套件与 MCU 串口连接方式见下表, 使用杜邦线连接

| SC171 开发套件 | <--> | <b>MCU</b> |
|------------|------|------------|
| UART1-TX1  | <--> | RX         |
| UART1-RX1  | <--> | тχ         |
| <b>GND</b> | <--> | <b>GND</b> |

#### <span id="page-4-1"></span>**4** 串口工程安装

1) 在 SC171 上安装提供的"UART.apk",工程源代码见资料《SC171-UART.zip》

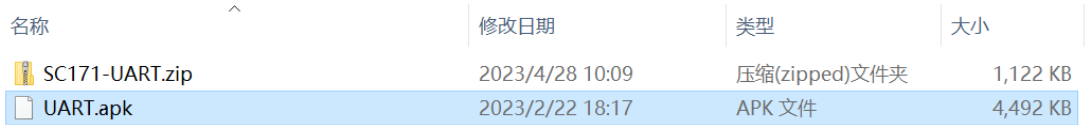

2) 安装完成应用显示"串口调试助手"

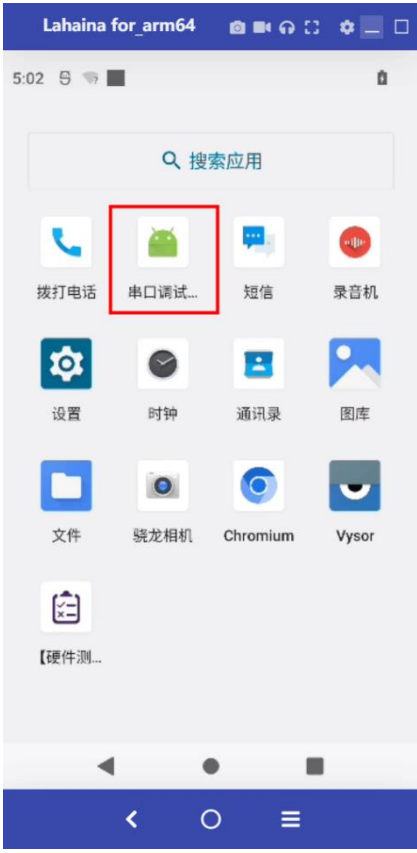

3

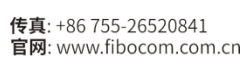

### <span id="page-5-0"></span>**5** 串口工程运行演示

1) 提前将 MCU 的代码烧录好, 然后将 SC171 开发套件与 MCU 串口连接好, 并分别供 电

2)打开串口调试助手,串口设备选择"dev/ttyHS1",波特率选择"115200,"选择"打 开串口"

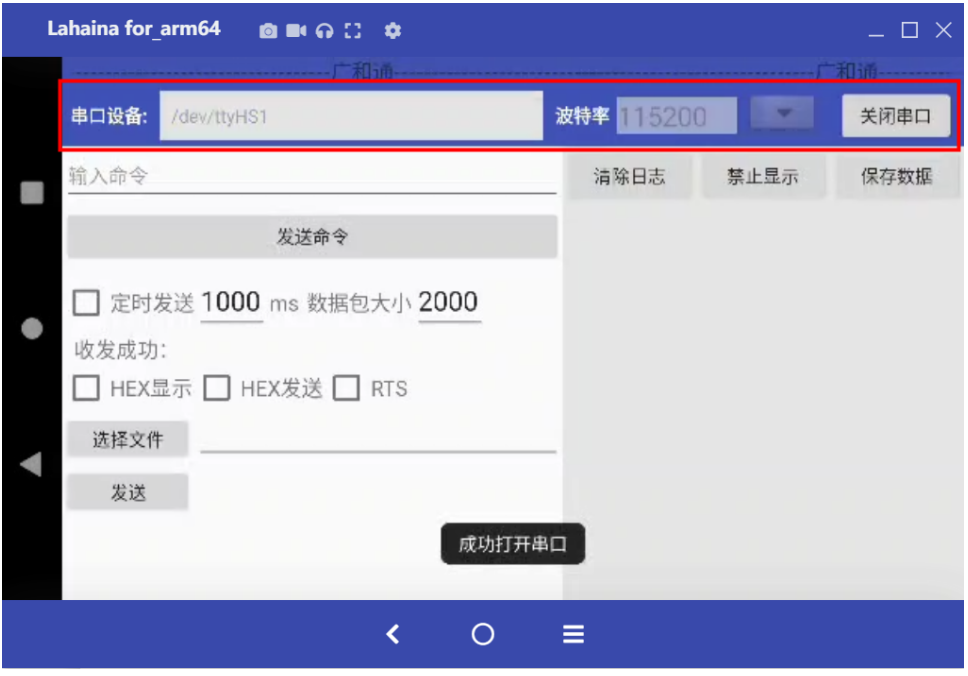

3) 在串口调试助手中看到 MCU 给 SC171 发送的数据, SC171 也可以在串口调试助手中 向 MCU 发送数据, 数据格式要求 HEX 格式。

示例: MCU 向 SC171 发送数据"1", 转换成 HEX 数据即显示为"31"

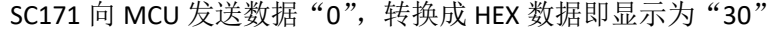

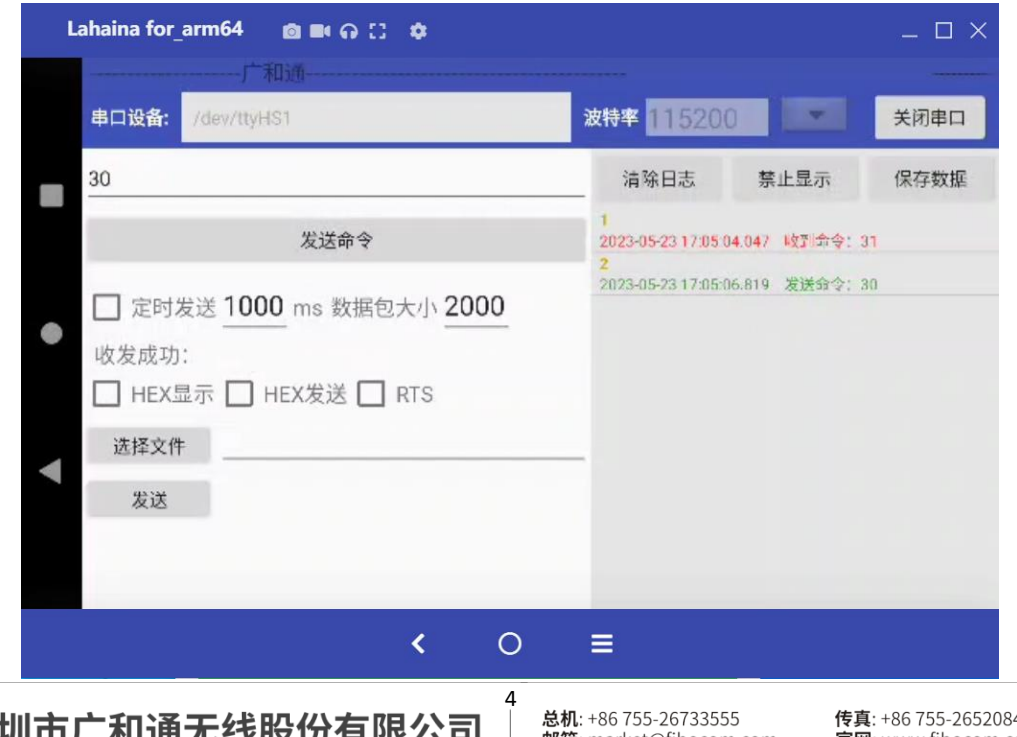

深圳市 TH进兀玖反历1月改公可 | 邮箱: market@fibocom.com

 $41$ 官网: www.fibocom.com.cn